## *Instructions on How to Install Microsoft Teams*

# *for Students*

### *Joining a MGS Webinar*

A Webinar can be accessed using the following method:

- Microsoft Teams App on iPhone/ Android (download and install from App Store / Play Store)
- Microsoft Team Desktop App on Windows (download application from [https://team.microsoft.com](https://team.microsoft.com/) then execute the installer and follow the installation Wizard)
- Or modern browser on desktop computer

The instructions below for using Microsoft Teams Desktop App and Microsoft Teams in the cloud

- 1. Use a compatible browser (Chrome, Edge) and go to <https://teams.microsoft.com/> *or* Open Microsoft Teams Desktop App
- 2. Enter your *Email address* and click on the *Next button*. E.g [12345678@stu.mgs.edu.au](mailto:12345678@stu.mgs.edu.au)

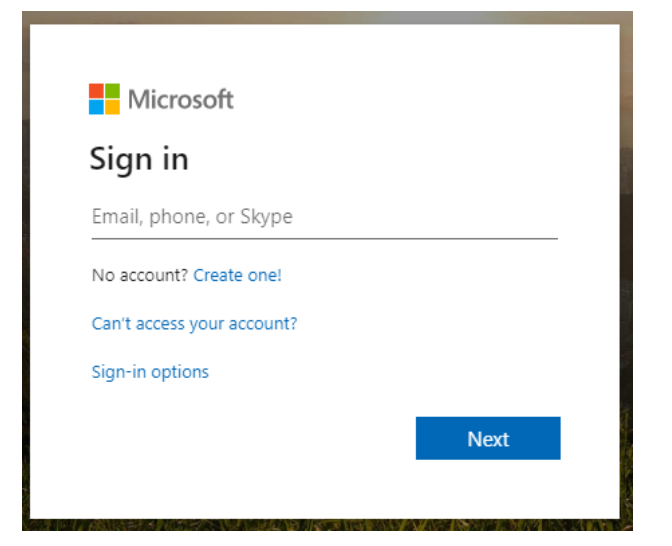

3. Enter your **Password** and click on the **Sign in** button

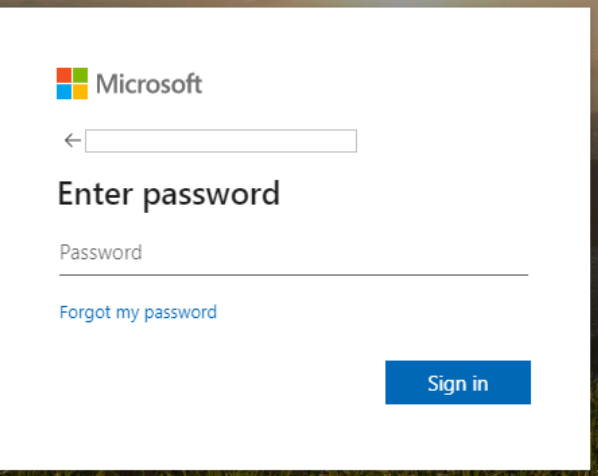

4. Click on *Teams* on the left side of the menu bar

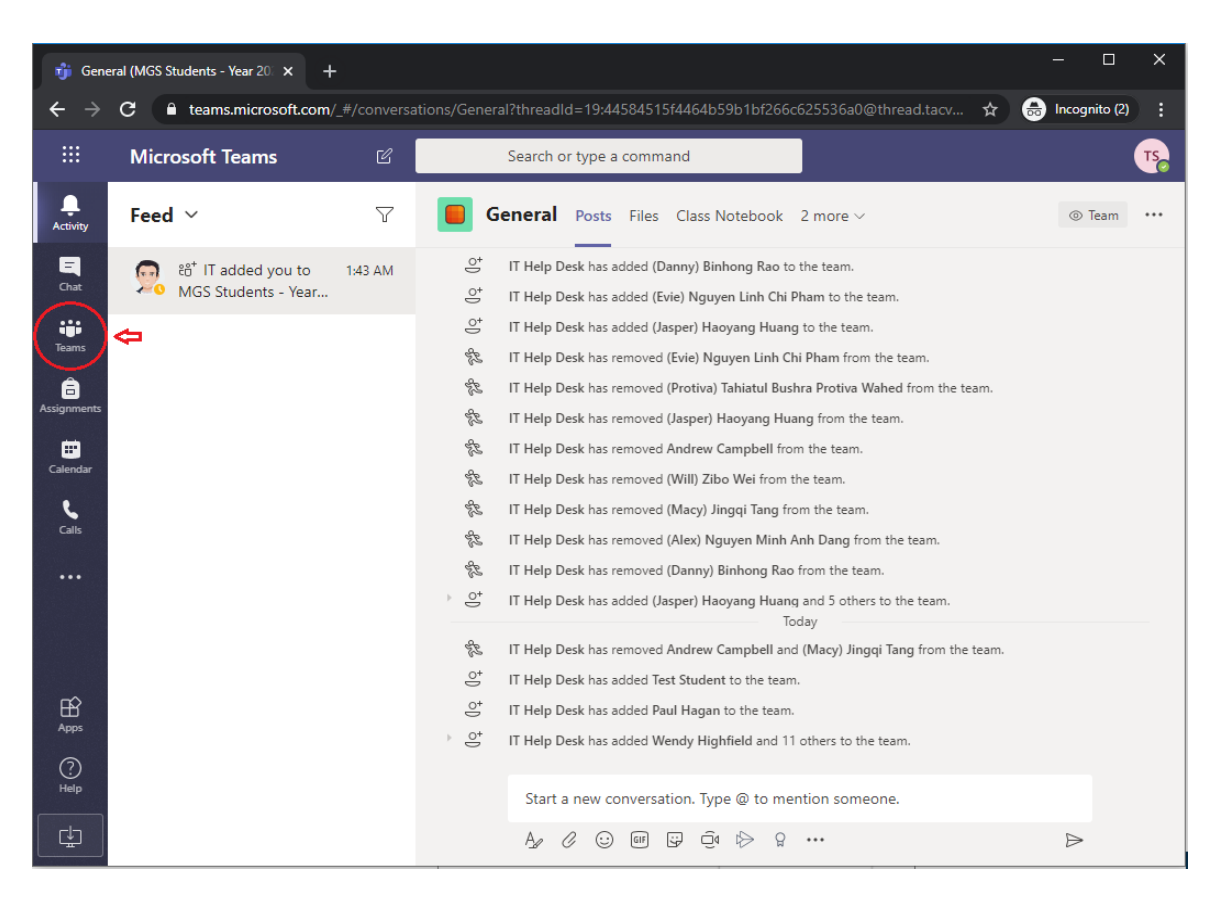

5. Select the *Academic Year* that you are in, if it is not selected by default

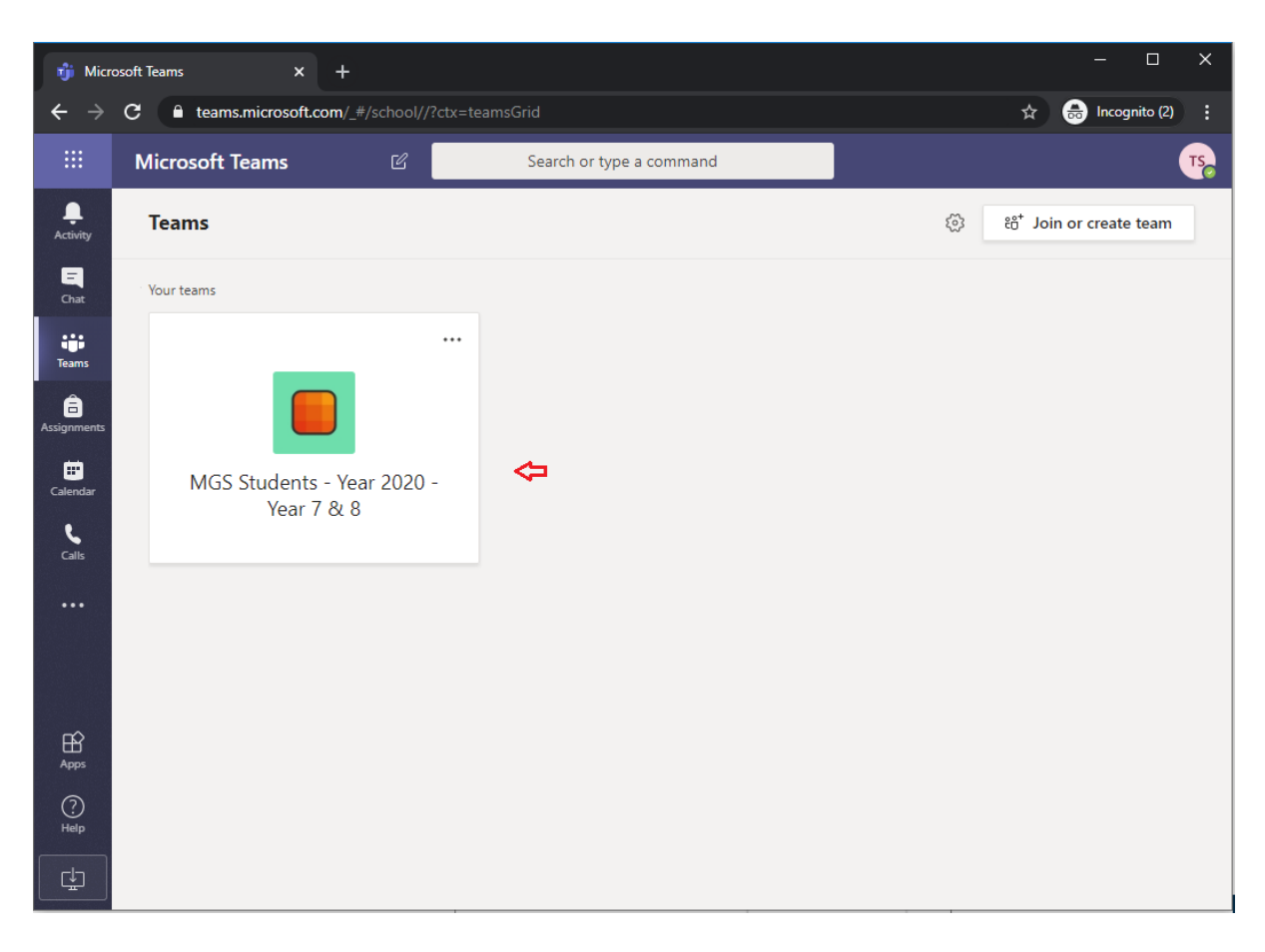

6. *A channel list* will show within the selected *Academic Year (team)*. Select a class that you want to attend by clicking on the *Subject name*. If a subject is not listed, then it could be hidden, in this case click on the **hidden channels** and then select a subject.

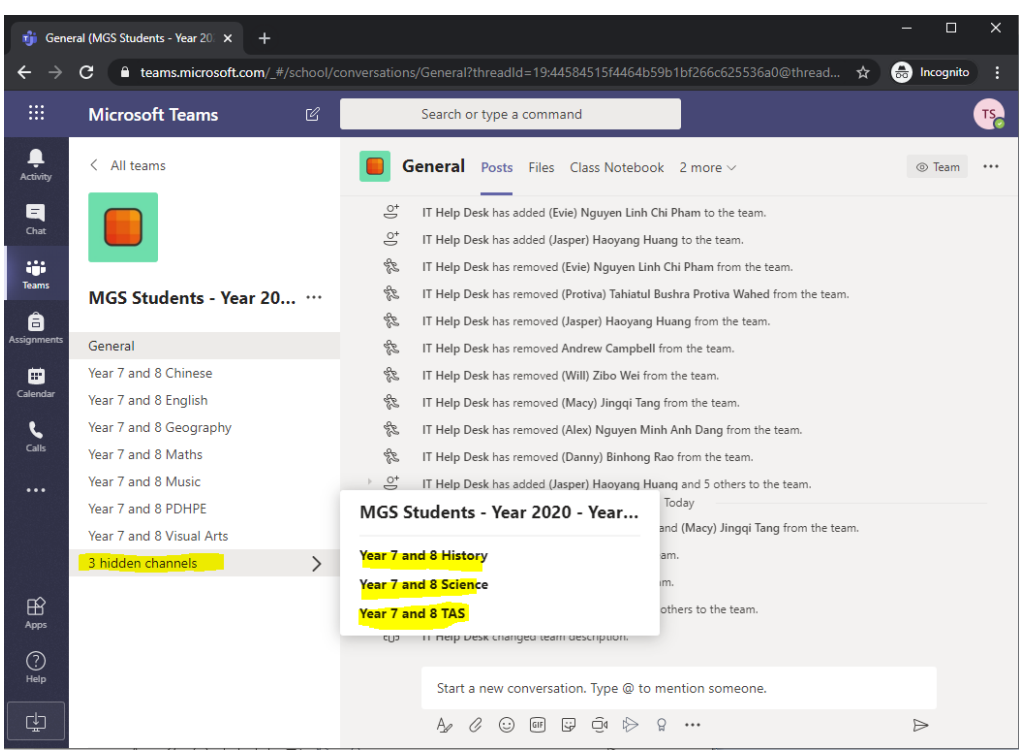

7. If the webinar has started, the *Join button* will be available for you to join the webinar. If the Join button is not available, please wait for the teacher to start webinar (Lesson).

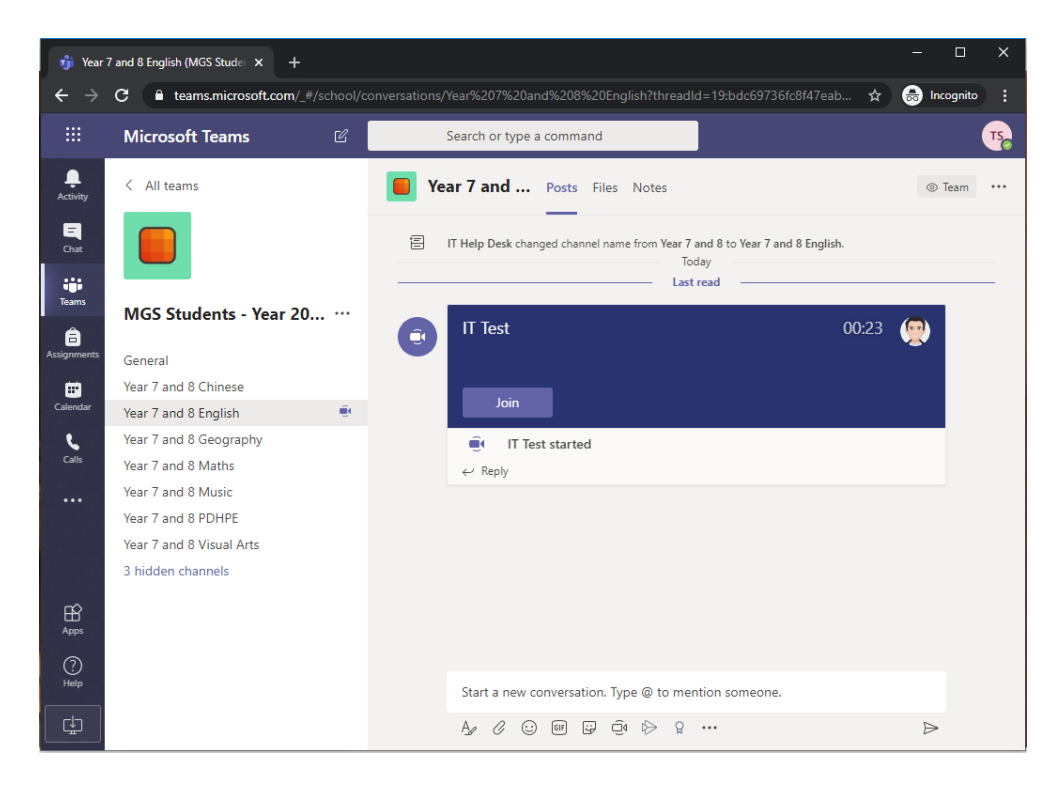

8. Enable the *Video Camera and Microphone* in order to communicate with your teacher during the webinar, then click on the *Join now button.*

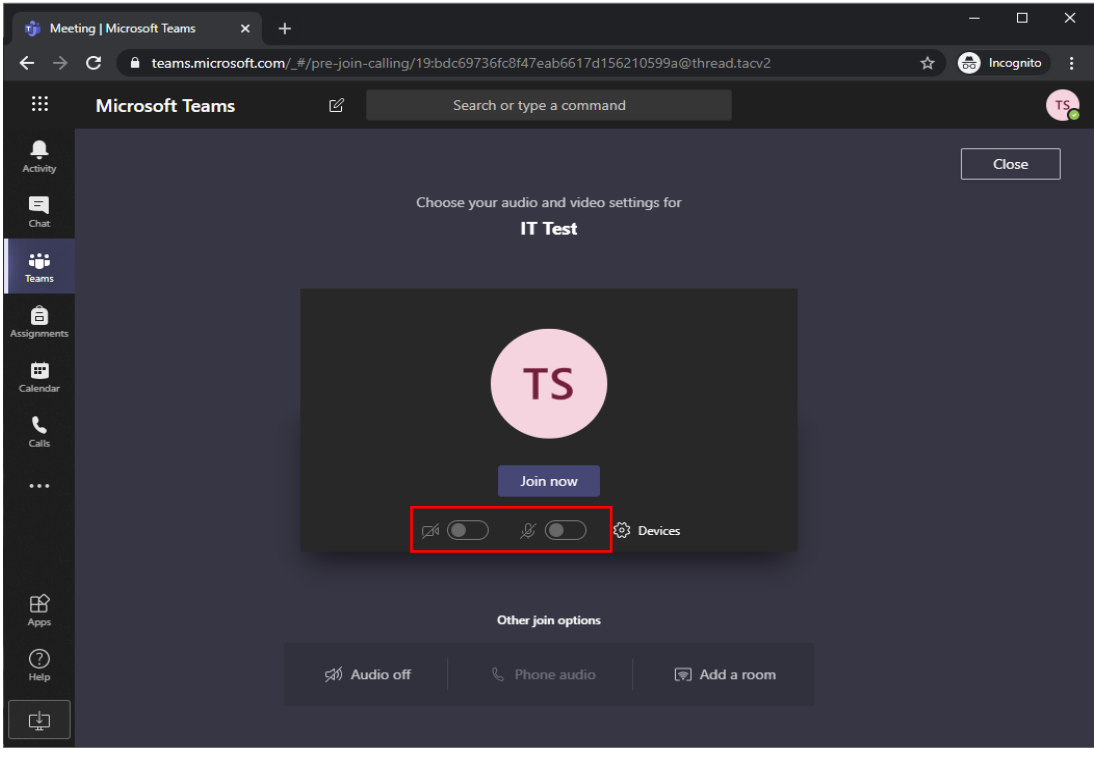

9. You are now in the webinar and you are part of the lesson!!

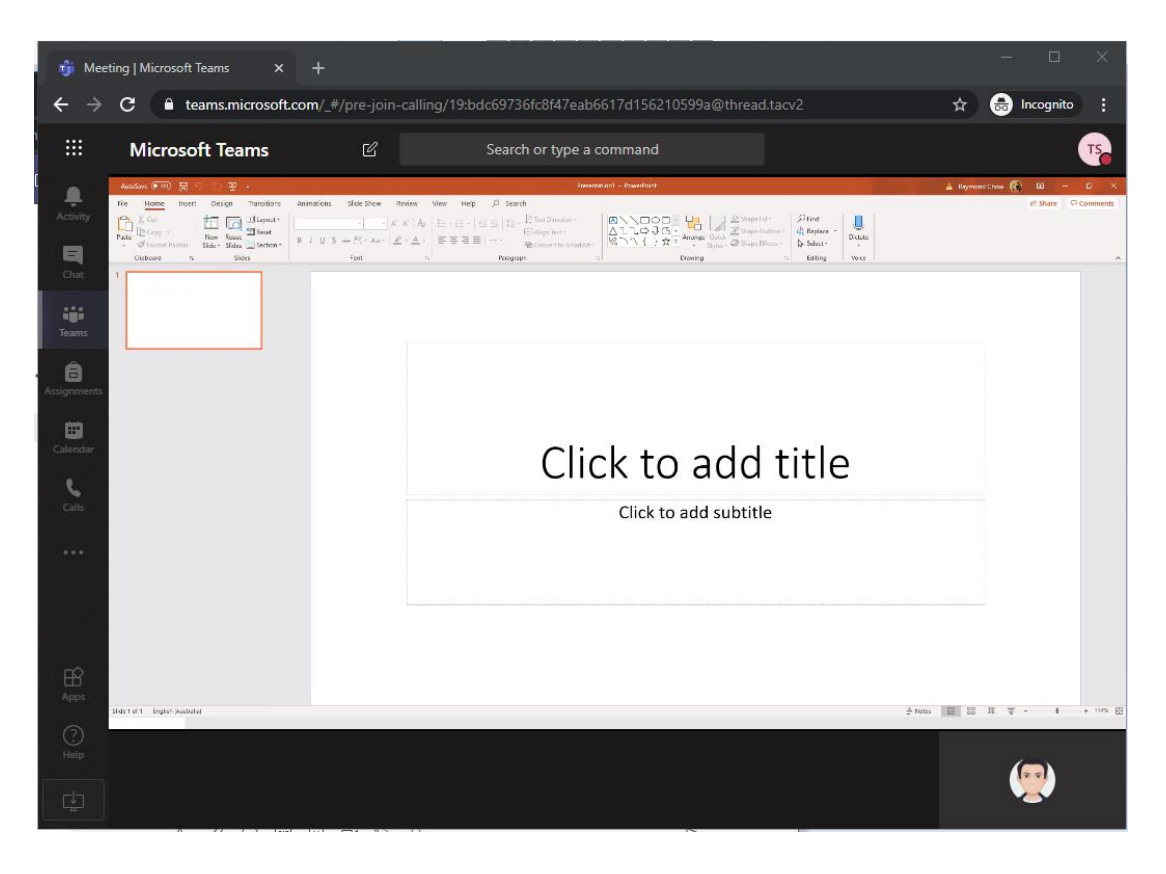

## *Quick Tips*

Viewing the organizer display in full screen

1. Click on the *more options button* and click on *Enter full screen.*

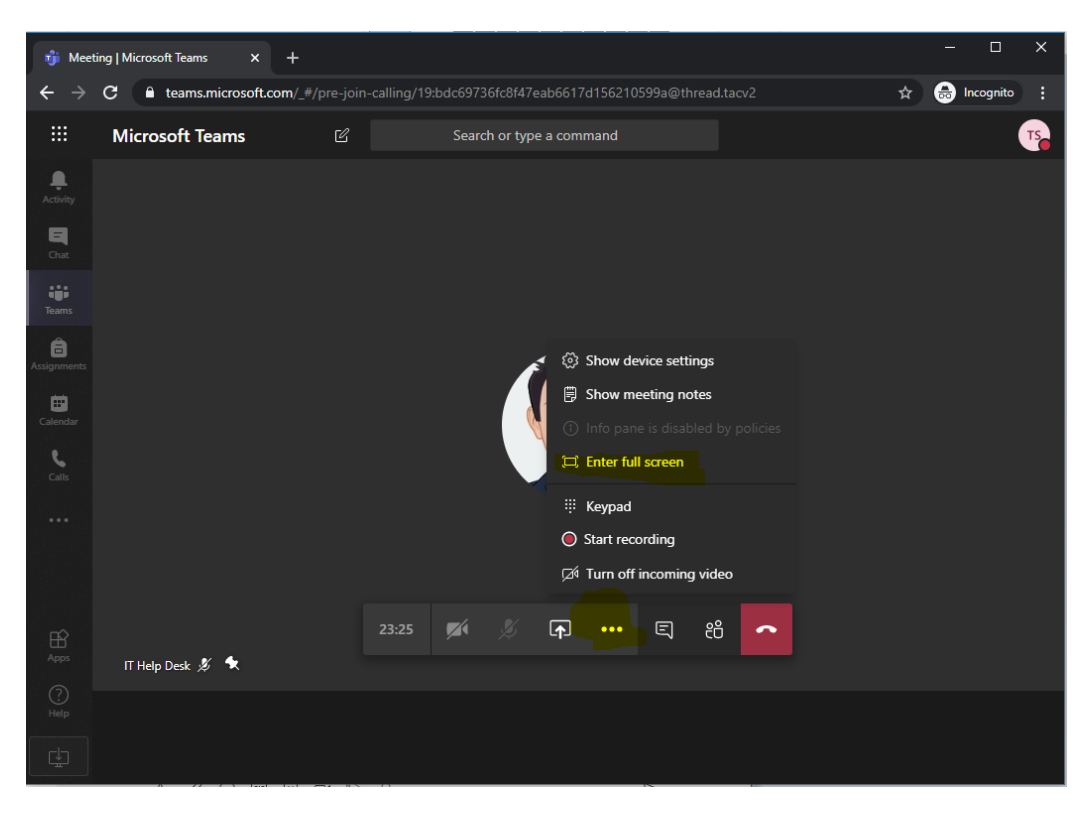

#### *Disable view splitting into multiple frames*

1. Right Click on the *view* and select *Pin*

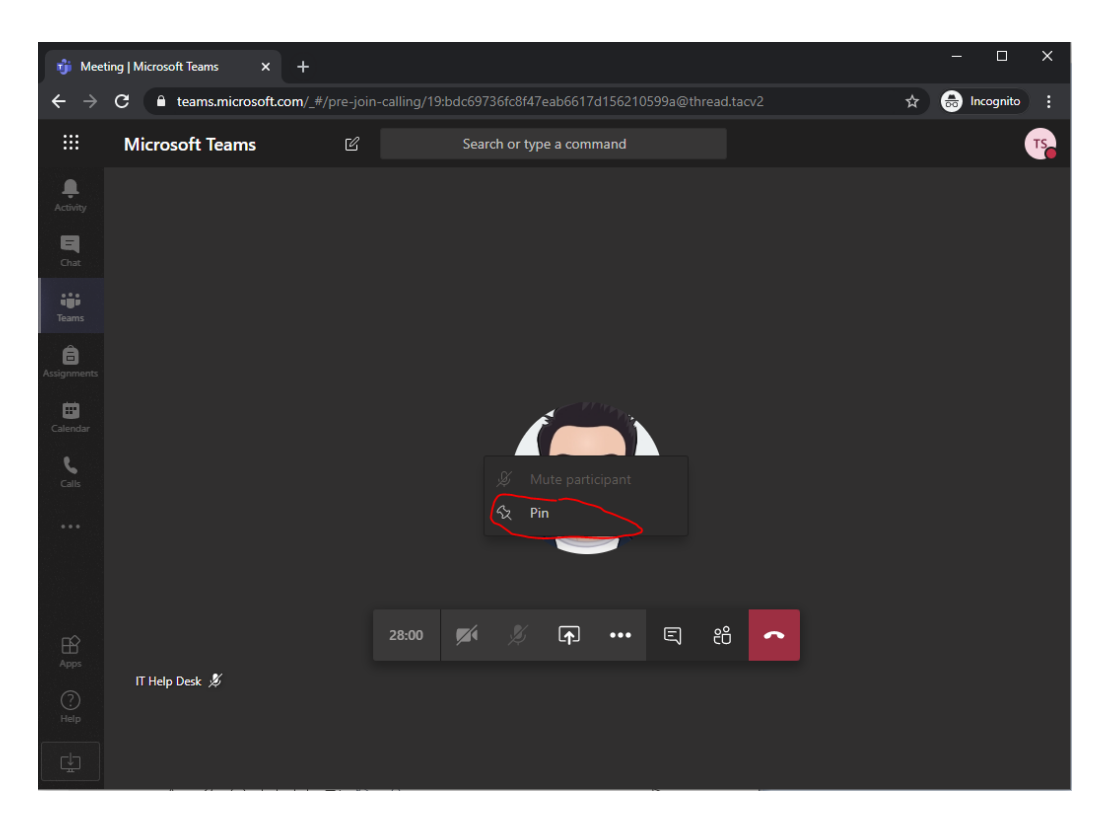